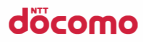

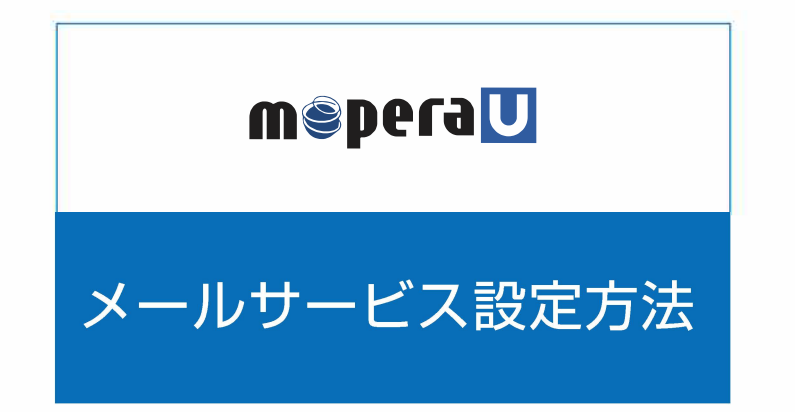

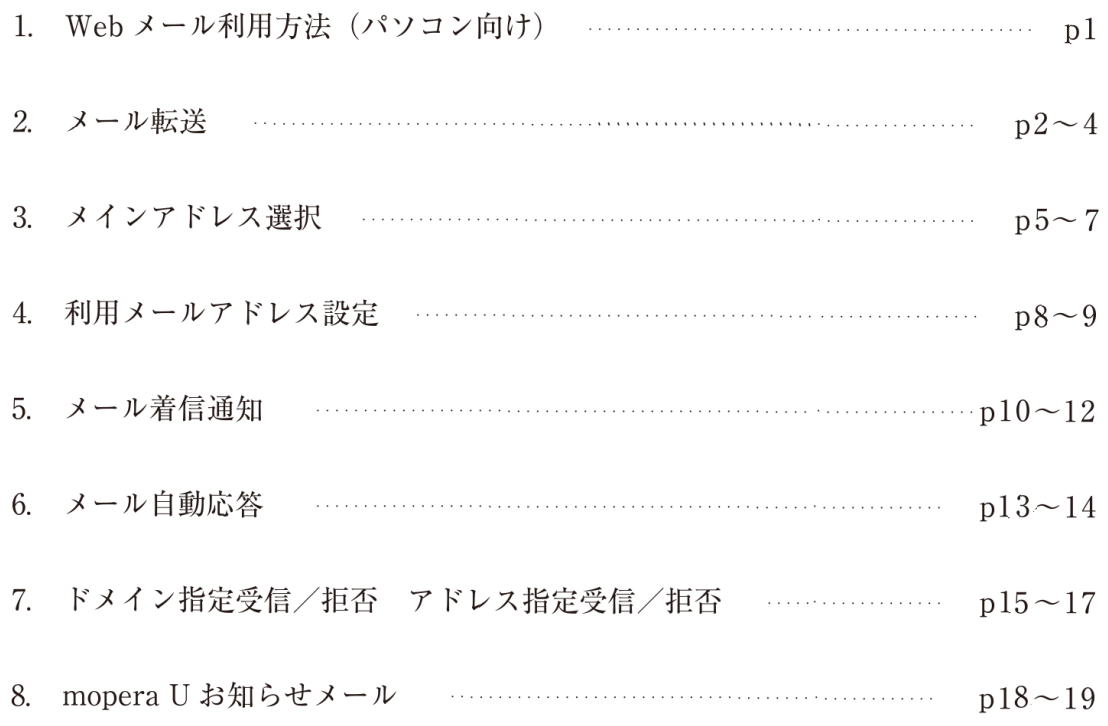

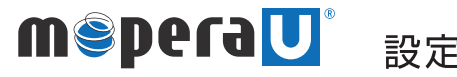

döcomo

メールサービス設定方法

Web メール利用方法 (パソコン向け)

#### Web メールの利用方法をご説明いたします。

(1) ブラウザを起動し、【http://webmail.mopera.net/】にアクセスしてください。

b

(2) ユーザ ID とパスワードを入力し、ログインします。

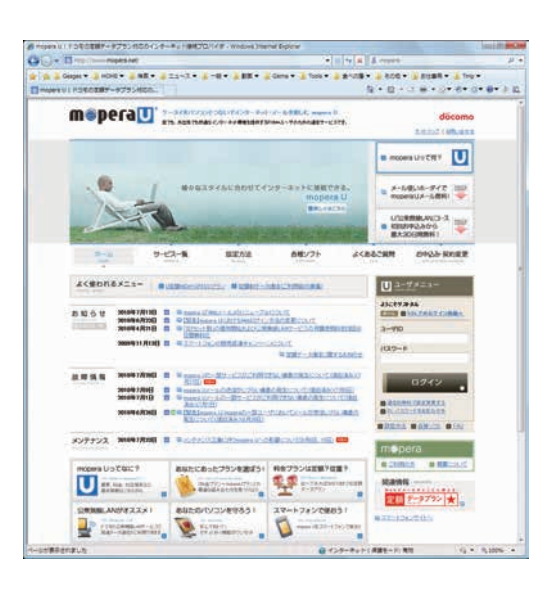

#### 【メールの受信方法】

メール受信する場合、受信箱をクリックします。 メール BOX にメールが到着していれば受信します。

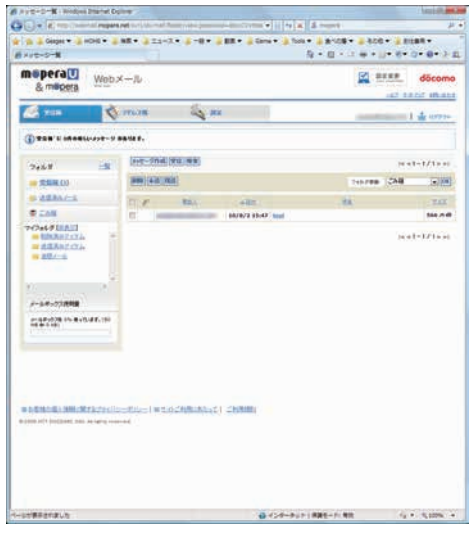

### 【メールの送信方法】

メールを送信する場合、宛先·CC·BCC·件名·本文等を入力し、 送信ボタンをクリックします。

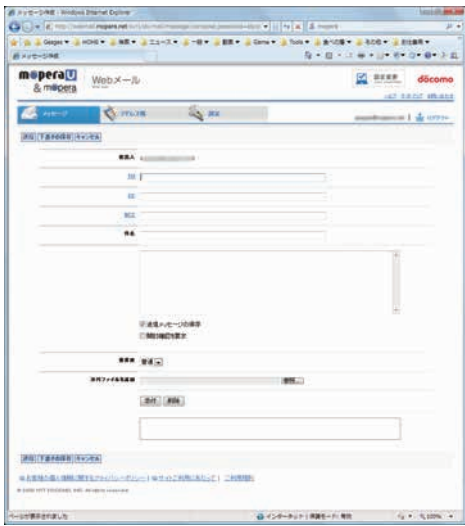

● Web メール送信時の Form アドレスは初期設定 / 設定変更のメインアドレス選択にて設定したメールアドレスになります。

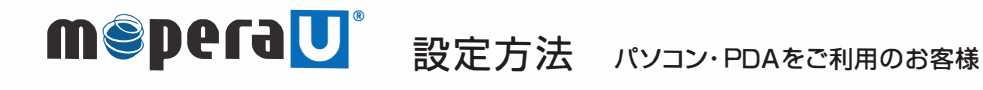

Þ

döcomo

#### メールサービス設定方法

メール転送

#### 1. メール転送の設定を行います。

(1) ブラウザを起動し、【http://www.mopera.net/】に アクセスしてください。 mopera U 設定変更をクリックします。

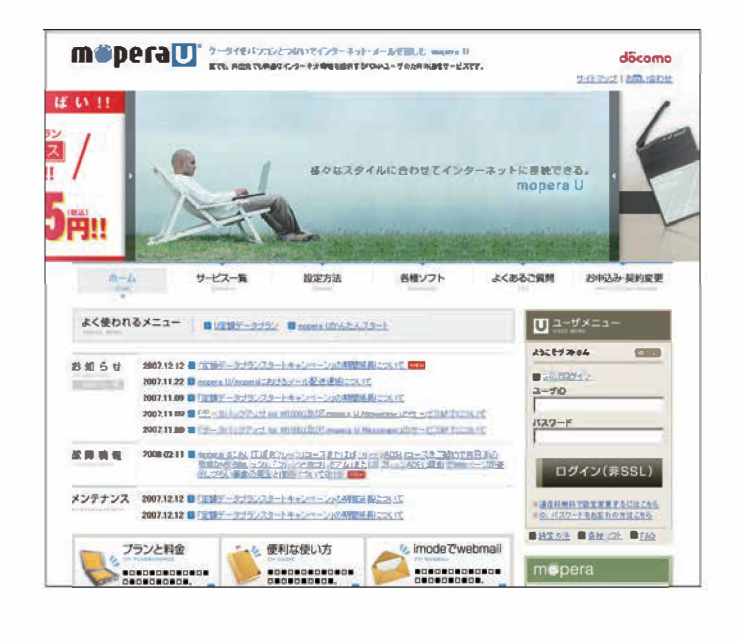

a de la contrata la la la proponecia de la contrata de la contrata de la contrata de la contrata de la contra

did be electrical process a la processa de la processa de la processa de la processa de la processa de la

(2) メール転送設定の【変更する】をクリックします。

.<br>Control de la control de la comunicación de la control de la control de la control de la control de la control de la control

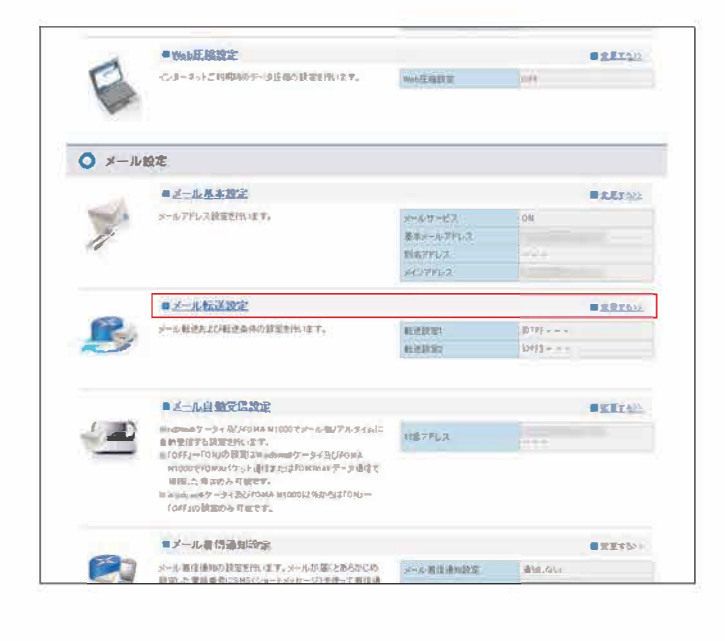

.<br>In a main and a sense in the sense of the sense of the sense of the sense of the sense of the sense of the sense of the

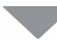

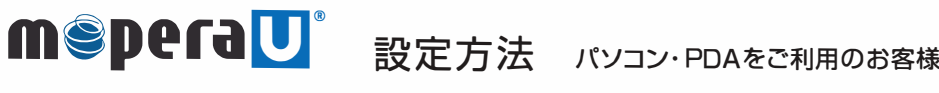

döcomo

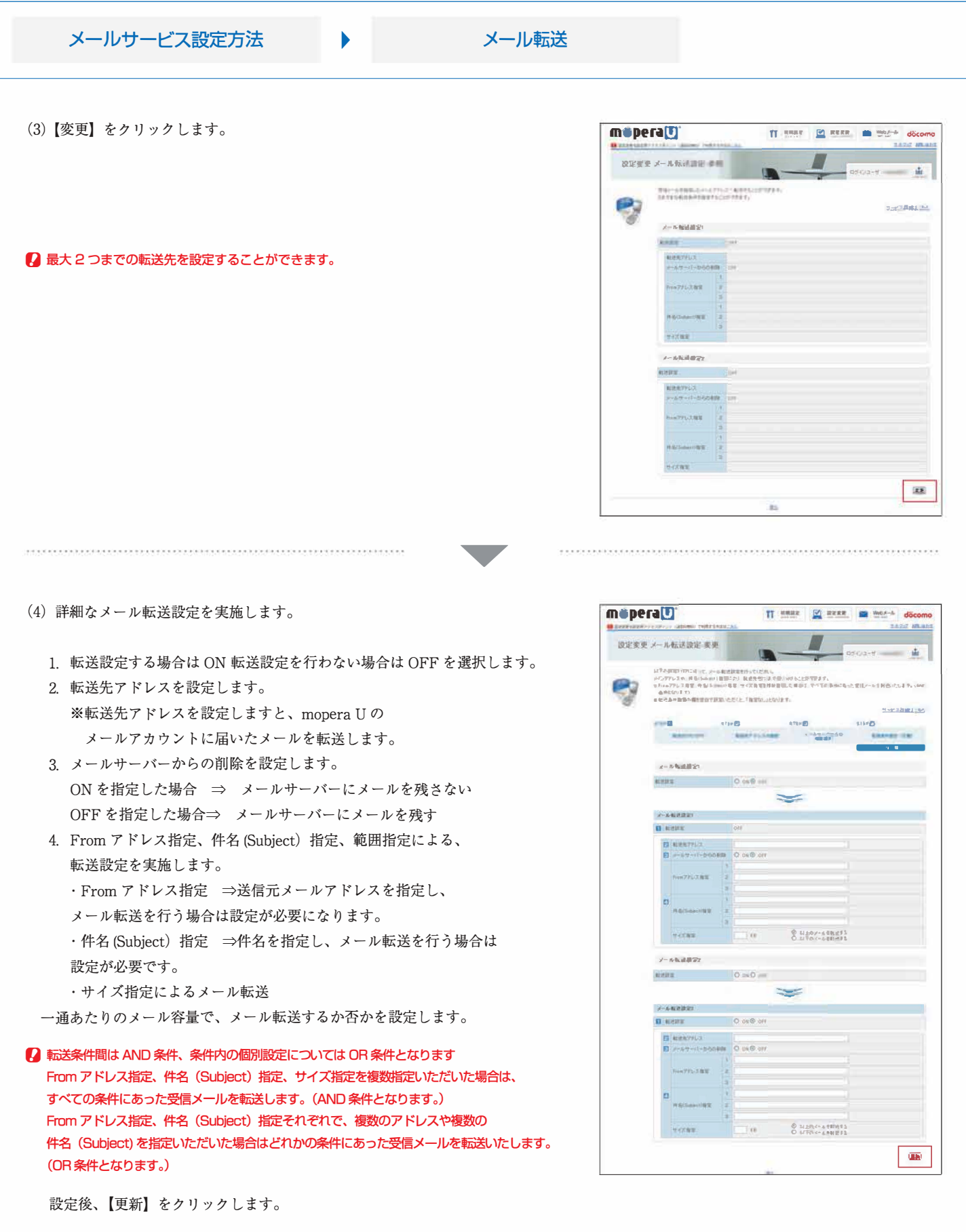

g moperaUで送受信できるメ<sup>ー</sup>ルサイズは5MBになりますが、メ<sup>ー</sup>ル転送サ<sup>ー</sup>ビスをご利用いただく場合は転送先のメ<sup>ー</sup>ルサ<sup>ー</sup>バの制限が上限になります。 ,....

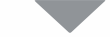

 $\label{eq:constrained} is a linear combination on a non-convex function on a non-convex.$ 

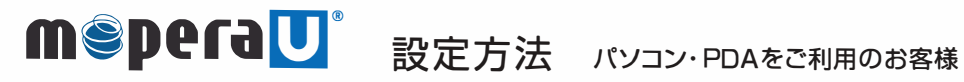

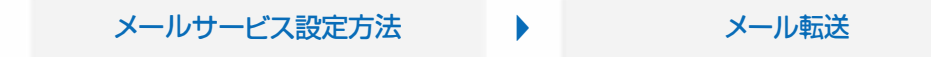

(5) メール転送設定の完了画面が表示されます。

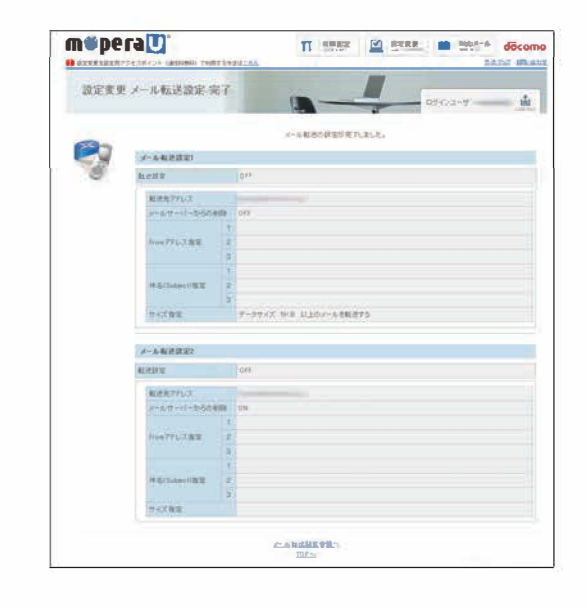

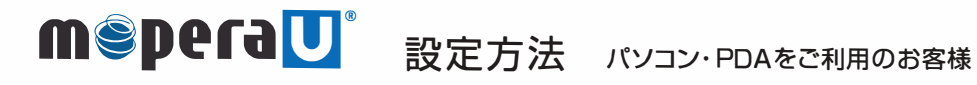

 $\blacktriangleright$ 

döcomo

#### メールサービス設定方法

メインアドレス選択

#### 1. メインアドレス選択の設定を行います。

(1) ブラウザを起動し、【http://www.mopera.net/】に アクセスしてください。 mopera U 設定変更をクリックします。

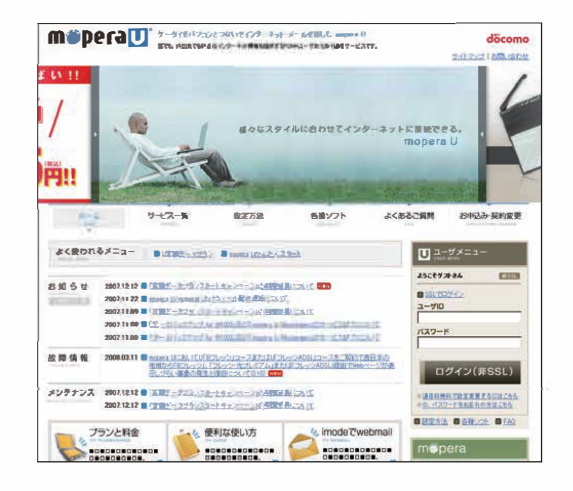

(2) メール基本設定の【変更する】をクリックします。

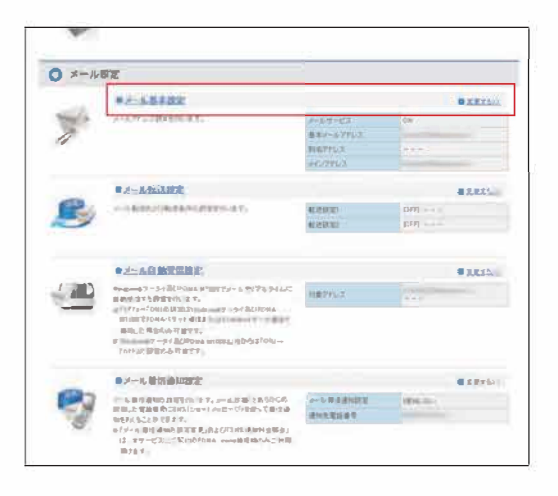

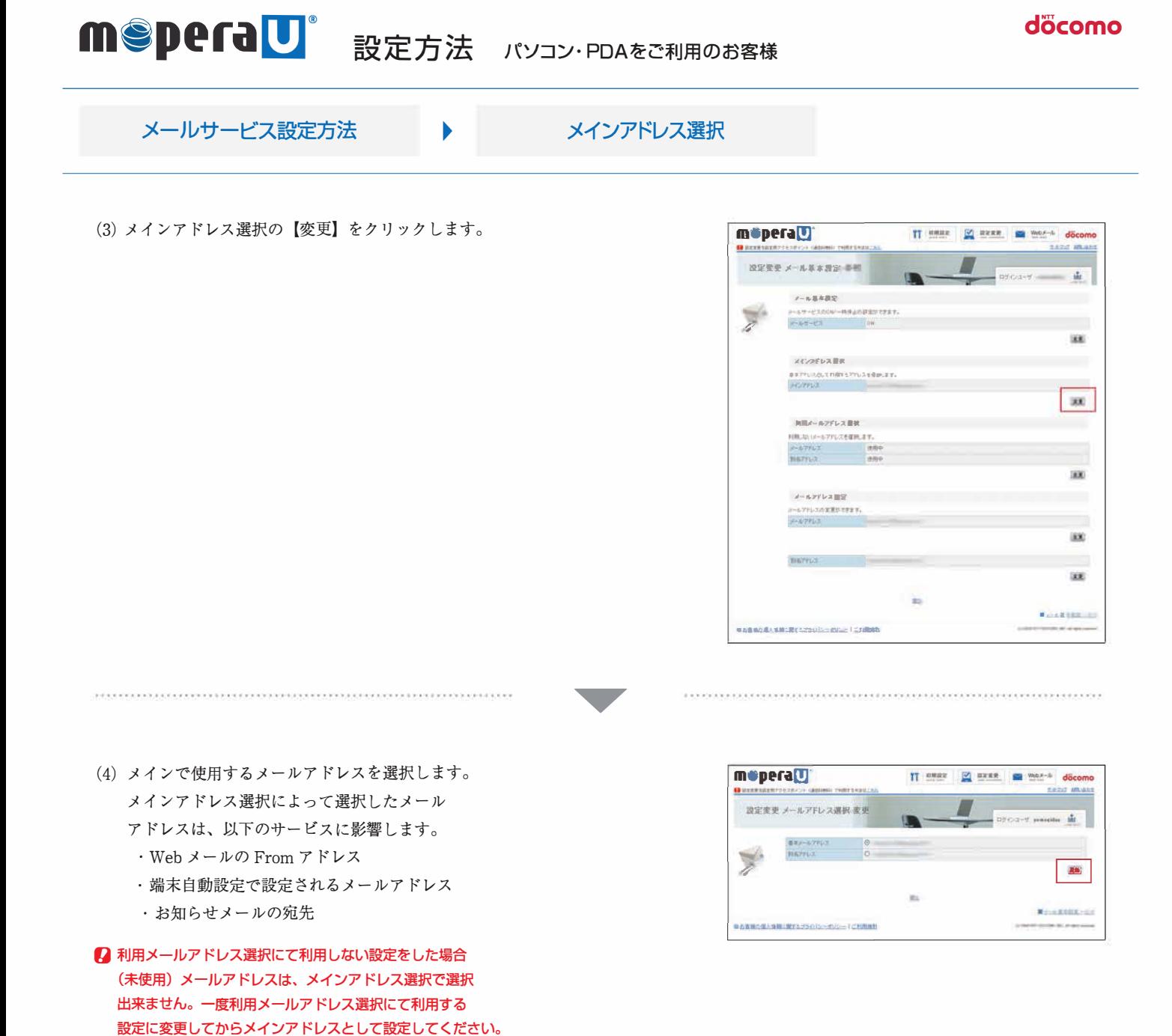

設定後【更新】をクリックします。

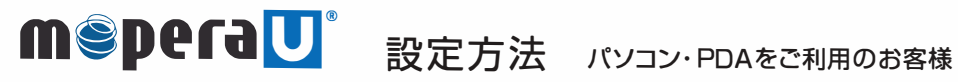

#### メールサービス設定方法 メインアドレス選択  $\blacktriangleright$

(5) メインアドレス選択の完了画面が表示されます。

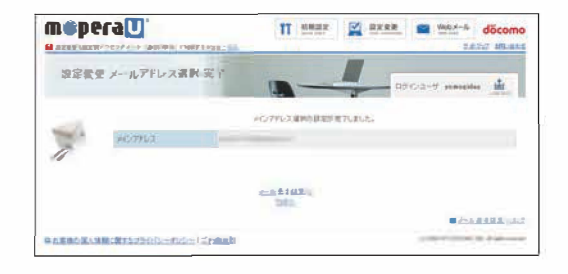

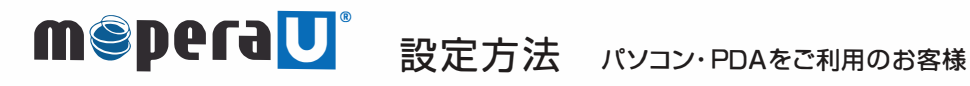

 $\mathbf b$ 

#### メールサービス設定方法

利用メールアドレス設定

#### 1. 利用メールアドレス選択の設定を行います。

(1) ブラウザを起動し、【http://www.mopera.net/】に アクセスしてください。 mopera U 設定変更をクリックします。

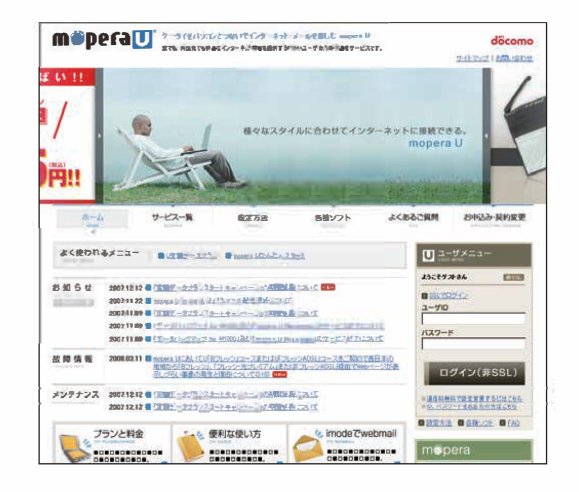

(2) メール基本設定の【変更する】をクリックします。

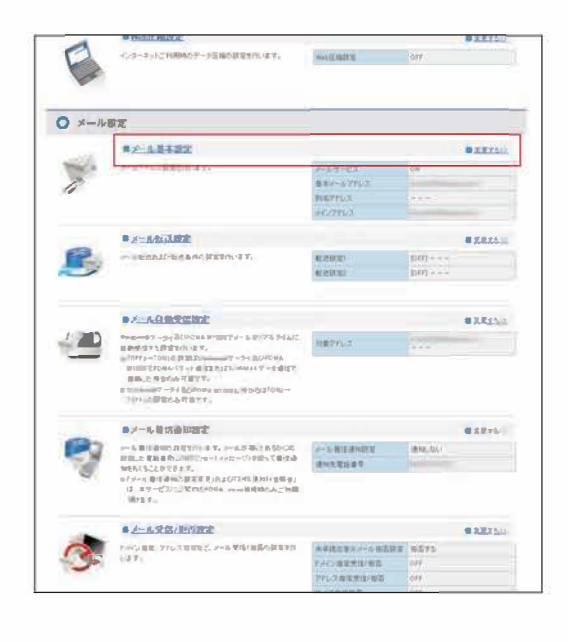

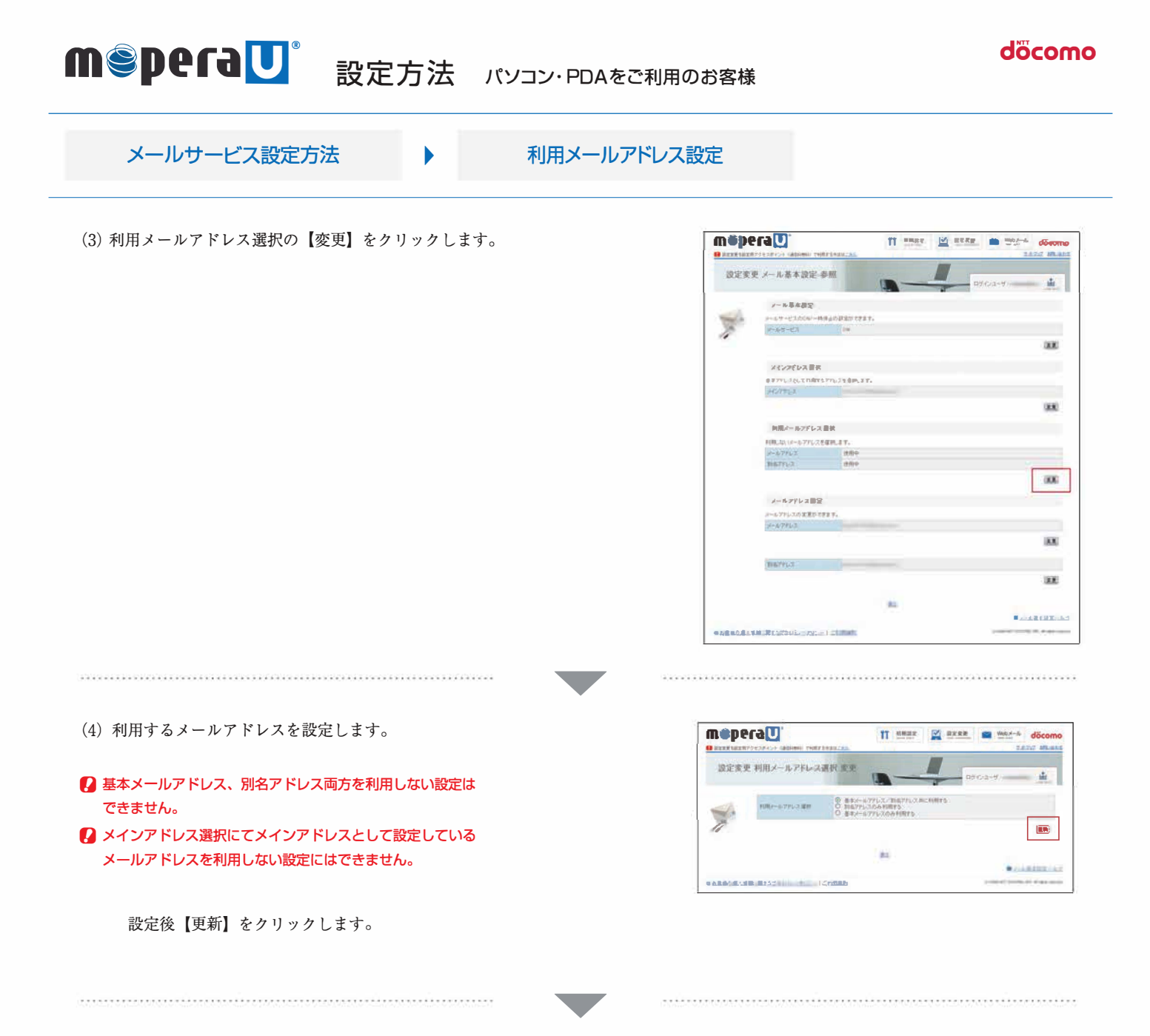

(5) 利用メールアドレス選択の完了画面が表示されます。

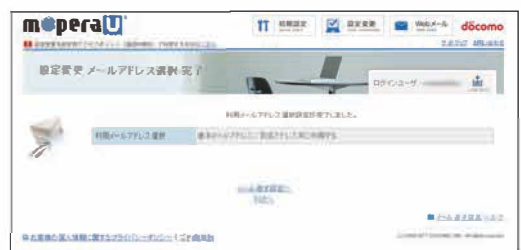

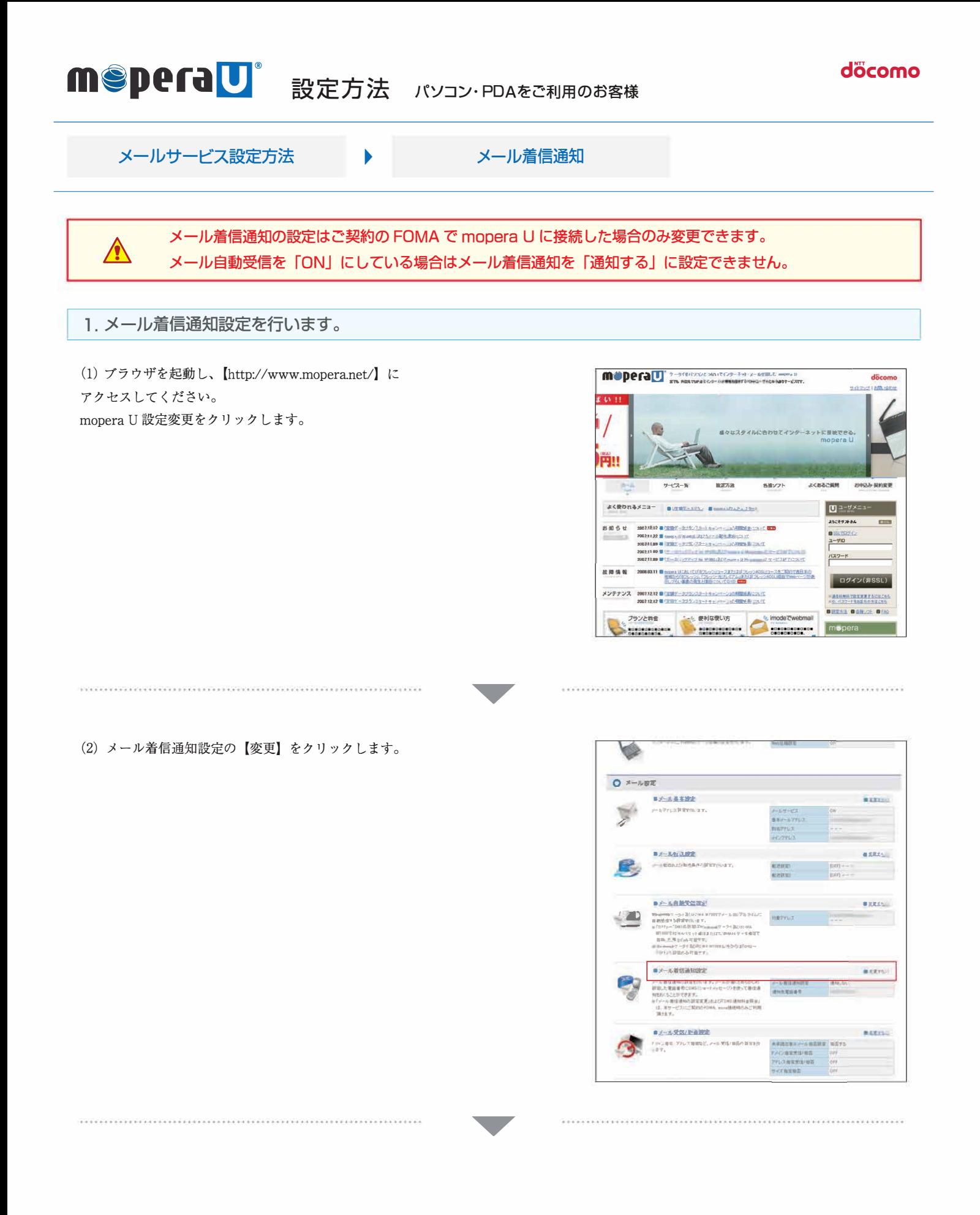

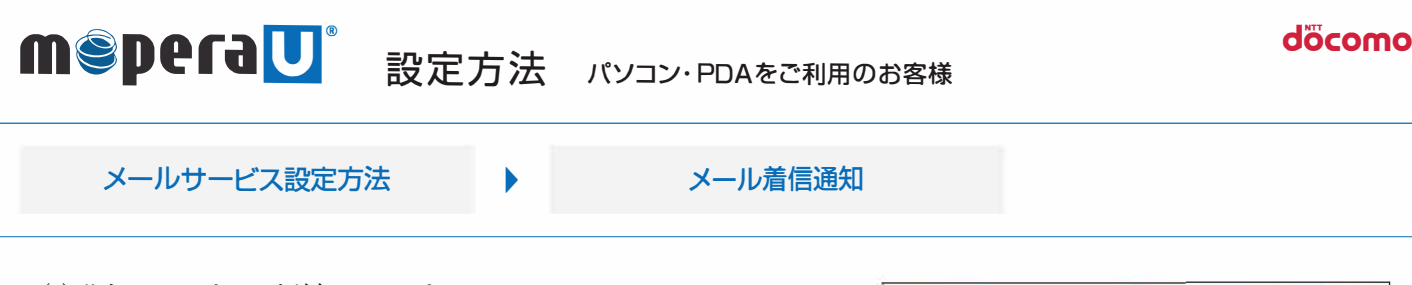

(3) 基本メールアドレスか追加メールアドレスの 【変更画面へ】をクリックします。

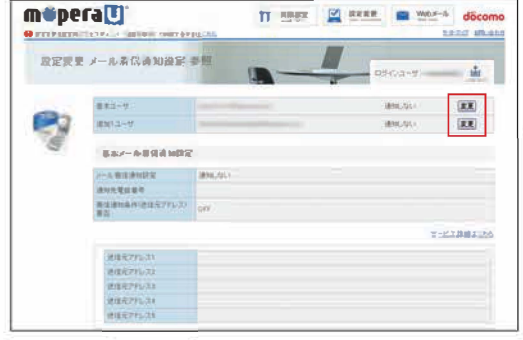

(4) 通知する (SMS)、通知する (Livel) または 通知しないを選択し、契約電話番号を選択するか 通知先電話番号を入力します。

■ 通知先電話番号に入力する番号は SMS を選択した場合は FOMA の番号を入力し、Live! を選択した場合は Live!対応の端末等の番号を入力してください。

.<br>I HAN KERA KENANG KERAKAN DI DI PADA KENANG KENANG KERANG KERAKAN KEDITI KE DI PASA DI KENANG KENANG KEPADA KE

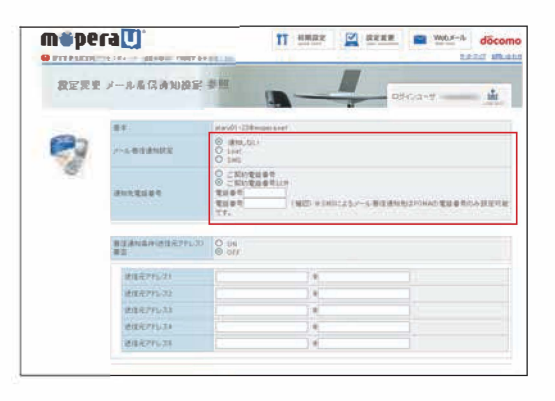

a proposition de la contrada de la constitución de la constitución de la constitución de la constitución de la

(5) 着信通知条件として、送信元アドレス、受信種別、表題が設定可能です。

1. 送信元アドレスを設定する場合は着信通知条件(送信元アドレス) 要否を「ON」に設定し、送信元アドレス欄にメールアドレスを 入力します。

#### ■ 指定できるメールアドレスは5個までです。

- 2. 受信種別を設定する場合は着信通知条件 (受信種別) 要否を「ON」に 設定し、着信通知条件(受信種別)を選択します。
- 3. 表題を設定する場合は着信通知条件 (表題) 要否を「ON」に設定し、 着信通知条件(表題)欄に表題を入力します。

#### 2 指定できるメールの表題は5個までです。

設定後、【更新】をクリックします。

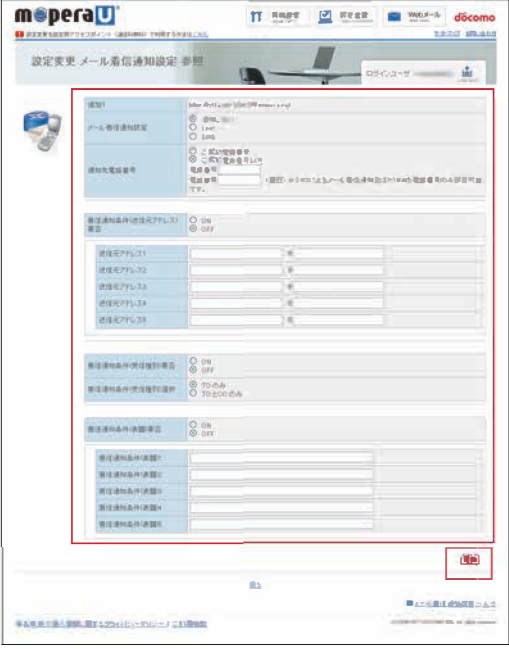

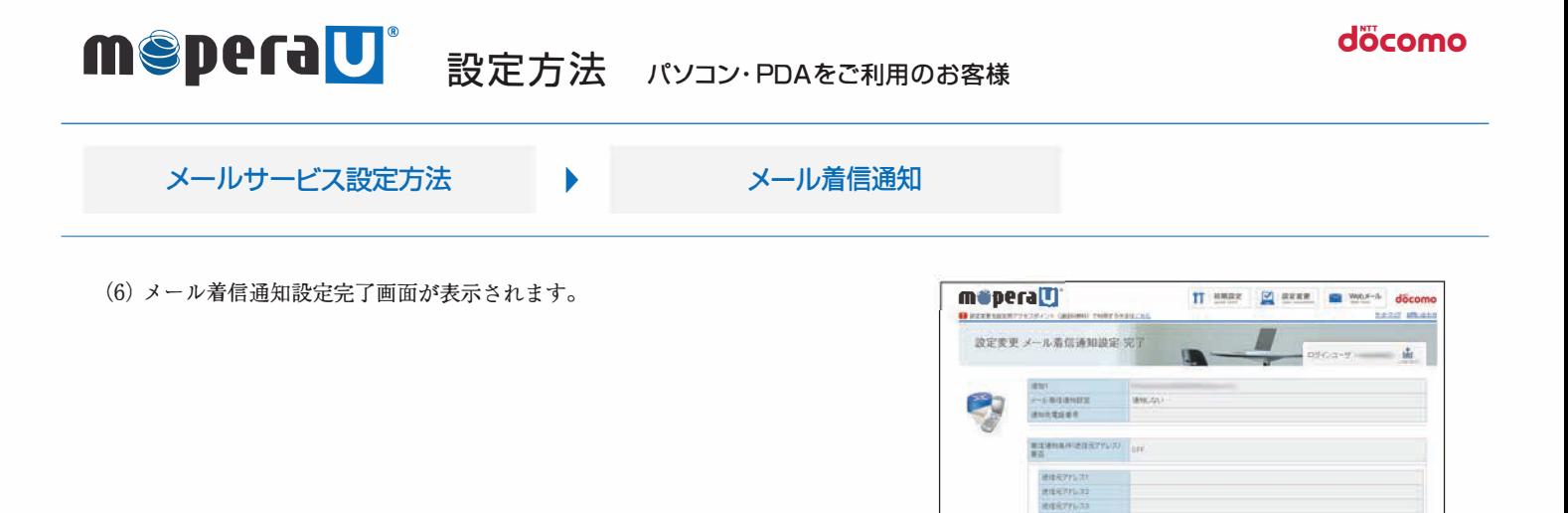

**BERNANDERHEE OF BERNAMINE ROMANIA** 

**CARD ALARCHICAGO COMPANY** 

**START AND REAL PROPERTY** 

**Researcher** æ

Uzzzx メール着信通知などで利用した SMS の送信料金は、FOMA 接続時に設定変更の SMS 通知料金照会から 確認することができます。

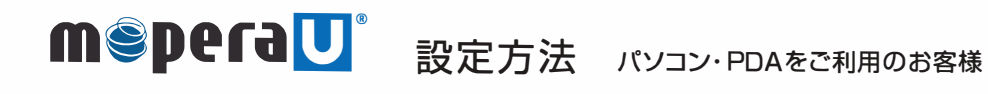

 $\blacktriangleright$ 

döcomo

#### メールサービス設定方法

メール自動応答

#### 1. メール自動応答サービスの設定を行います。

(1) ブラウザを起動し、【http://www.mopera.net/】に アクセスしてください。 mopera U 設定変更をクリックします。

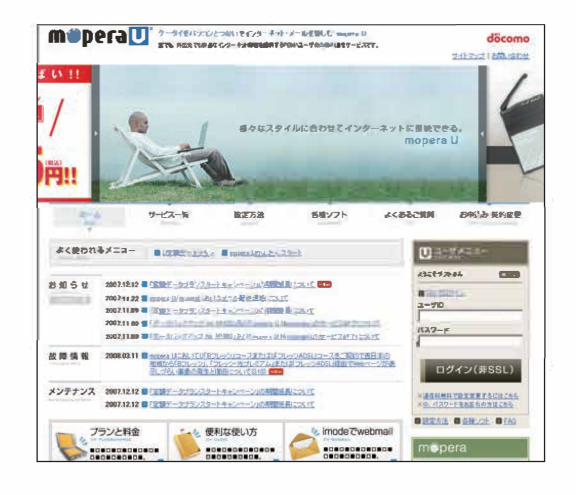

(2) その他メール設定の【変更する】をクリックします。

A REPORTED A REPORTED TO A CONTROL CONTROL CONTRACTOR CONTRACTOR DE CONTROLERO

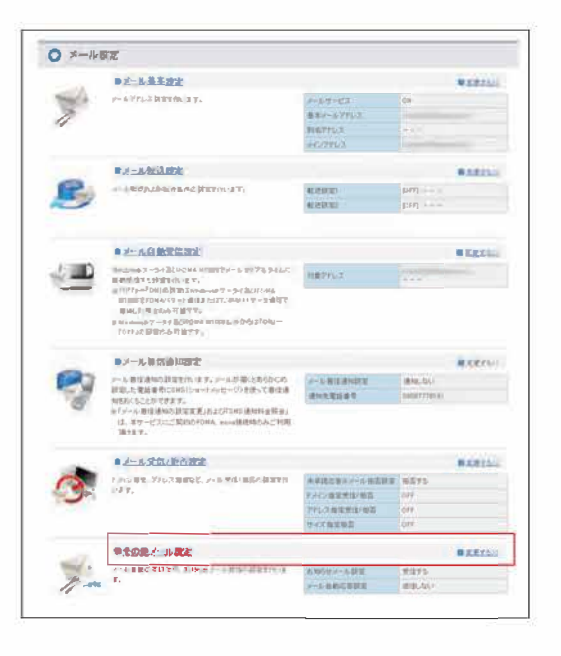

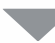

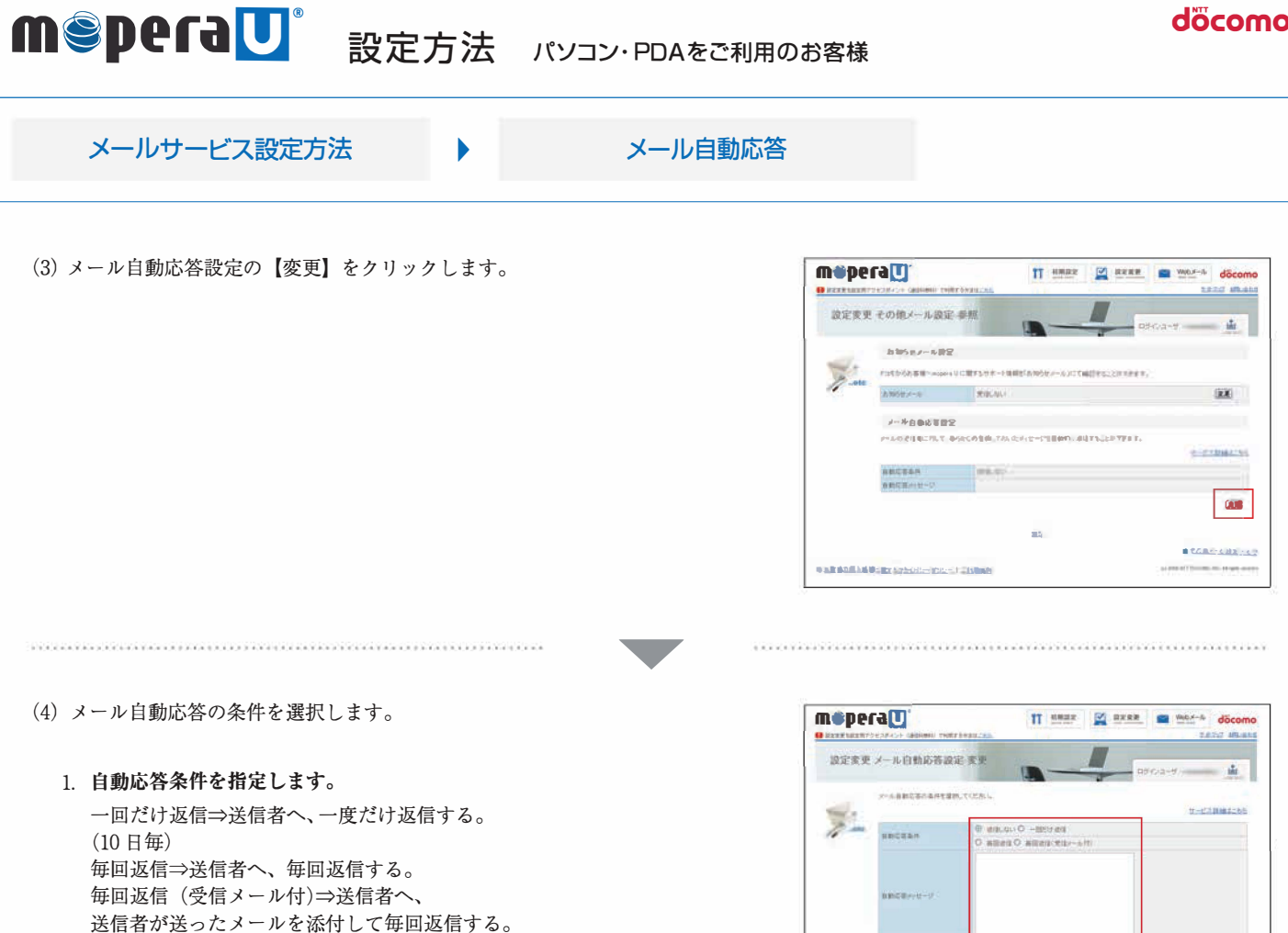

2. 自動応答メッセージを作成します。 注意)返信できるメッセージは 1KB (全角 512 文字相当)までです。 いっちょう いっちょう しょうしょう しょうしょう いっちょう

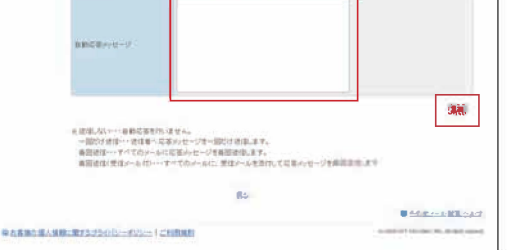

docomo

設定後、【更新】をクリックします。

■ 自動応答メールの From アドレスは「Auto-replyfrom+お客様のメールアドレス」になります。 2 その他、詳細について .....

(5)メ <sup>ー</sup> ル自動応答設定の完了画面が表示されます。

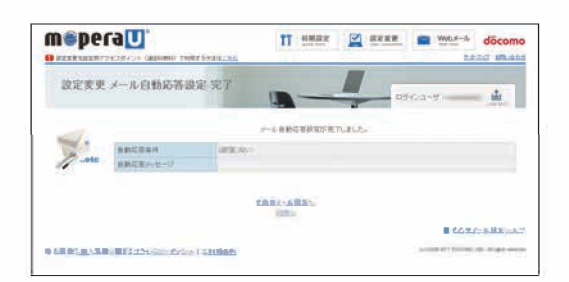

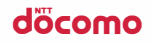

## MSPeraU 設定方法 パソコン・PDAをご利用のお客様

Þ

メールサービス設定方法

ドメイン指定受信 / 拒否 アドレス指定受信 / 拒否

#### 1. メール受信 / 拒否設定を行います。

(1) ブラウザを起動し、【http://www.mopera.net/】に アクセスしてください。 mopera U 設定変更をクリックします。

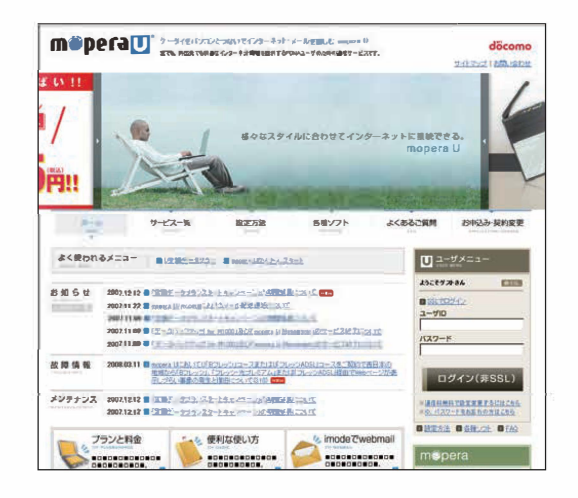

n de consegueros nos electros con de la destacación de consegueros en la decida de la conseguera de la conseguero

(2) メール受信 / 拒否設定の【変更する】を クリックします。

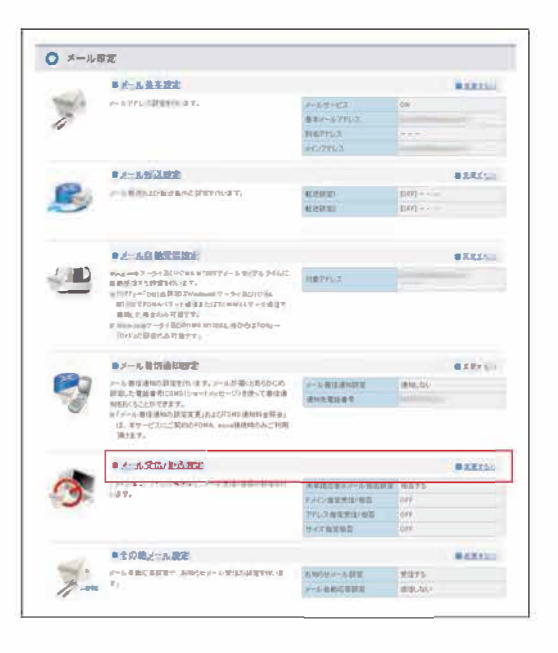

interesse experience and experience and a significant contractor of the contractor of the contractor of the contractor

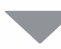

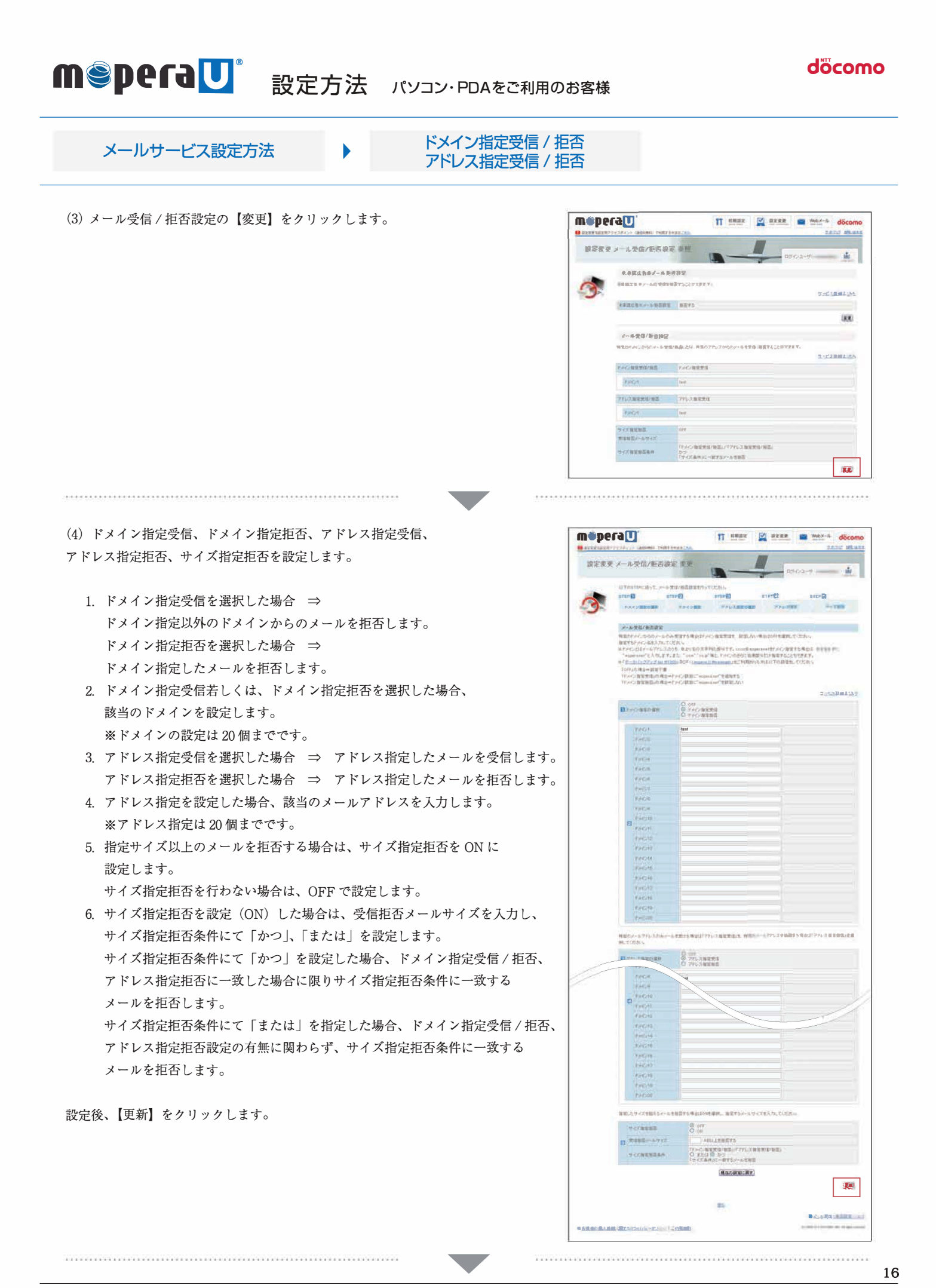

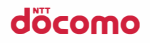

# m SperaU 設定方法 パソコン・PDAをご利用のお客様

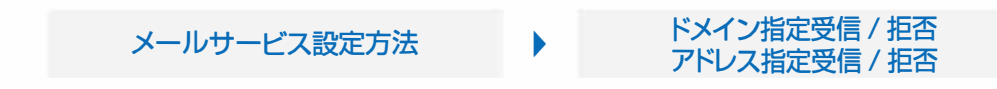

(5) メール受信 / 拒否設定の完了画面が表示されます。

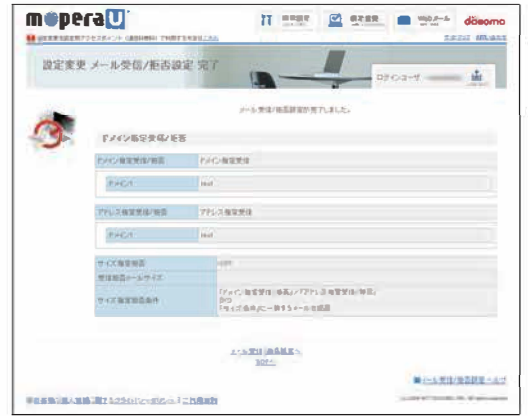

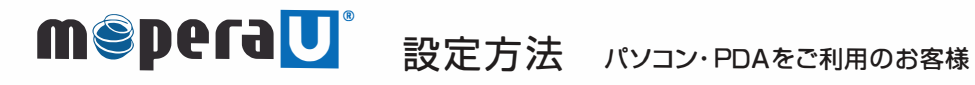

Þ

döcomo

#### メールサービス設定方法

mopera U お知らせメール

#### 1. お知らせメール設定を行います。

(1) ブラウザを起動し、【http://www.mopera.net/】に アクセスしてください。 mopera U 設定変更をクリックします。

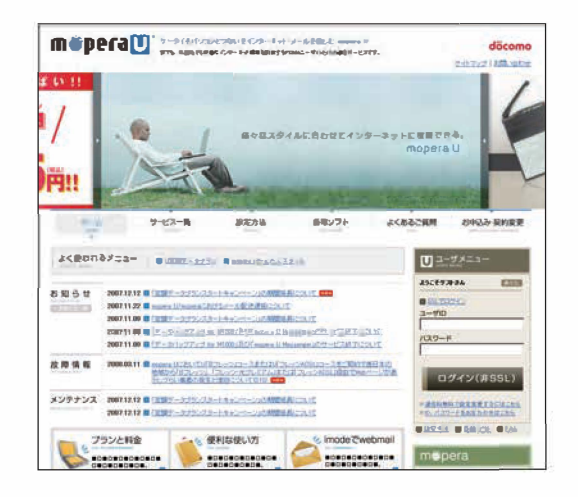

(2) その他メール設定の【変更する】をクリックします。

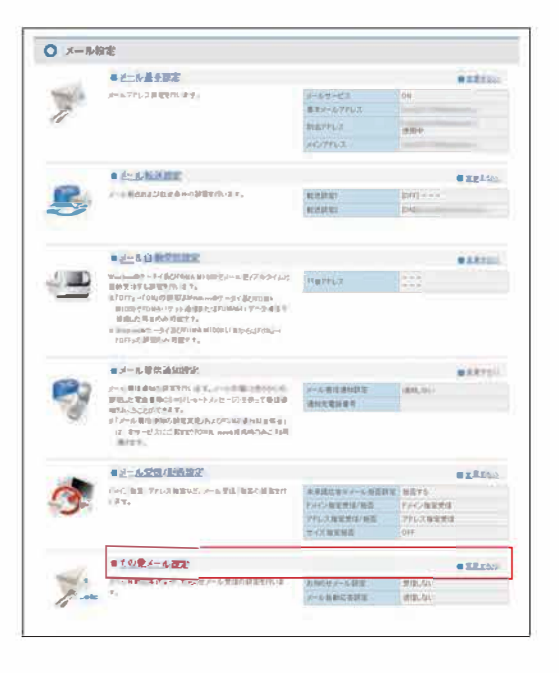

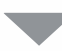

döcomo

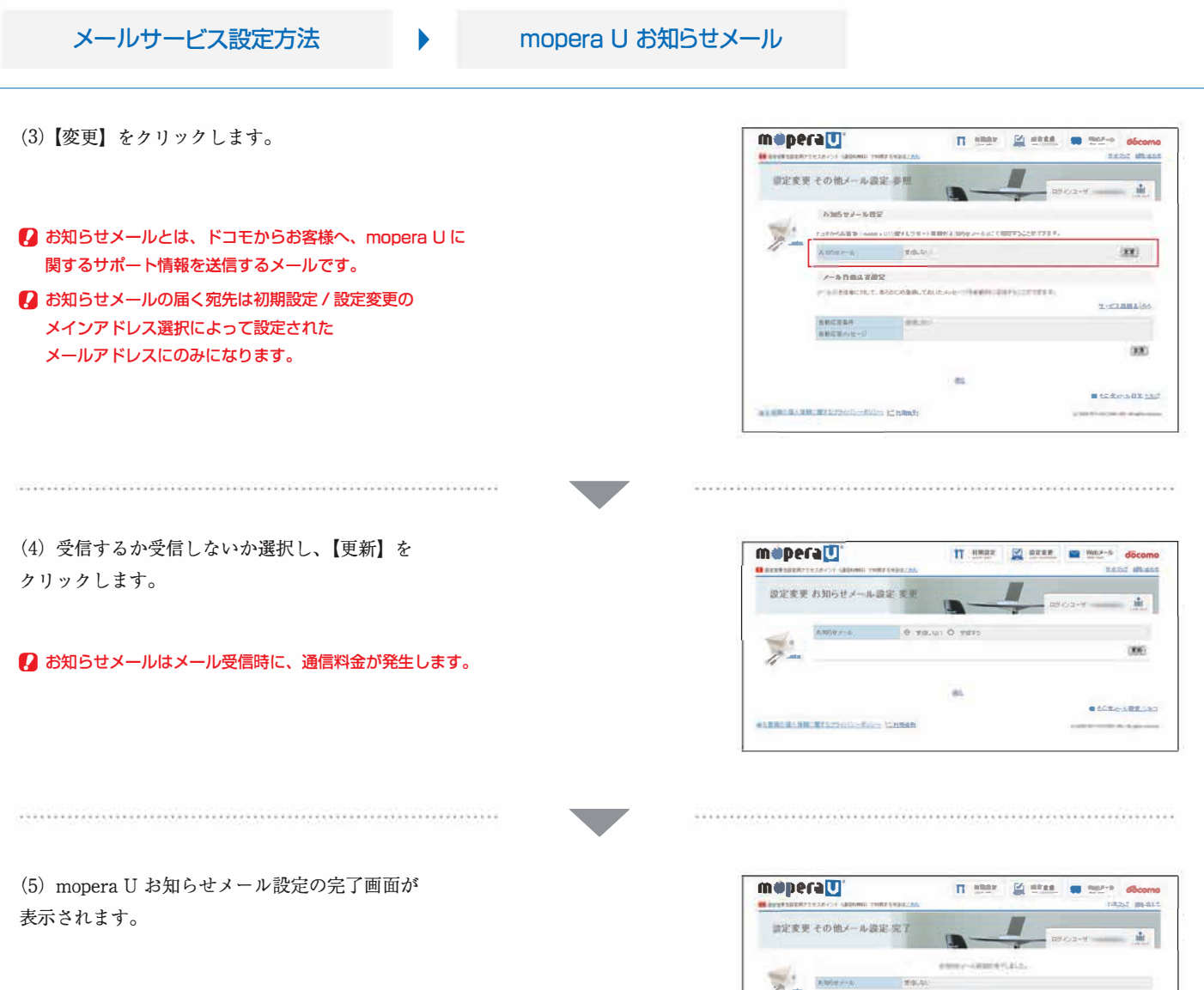

**SORELARD** 

**INTERNATIONAL SECTION CONTINUES** 

 $1000 - 100 - 10$